## **CONTENT**

- Verify Task List in Home Page
- Search for a Document Object
- Create Ad-hoc Document Object
- Supplier Flow for PPAP Document Object
- Add a file to the document Object

# **Demonstration**

# **Verify Task List in Home Page**

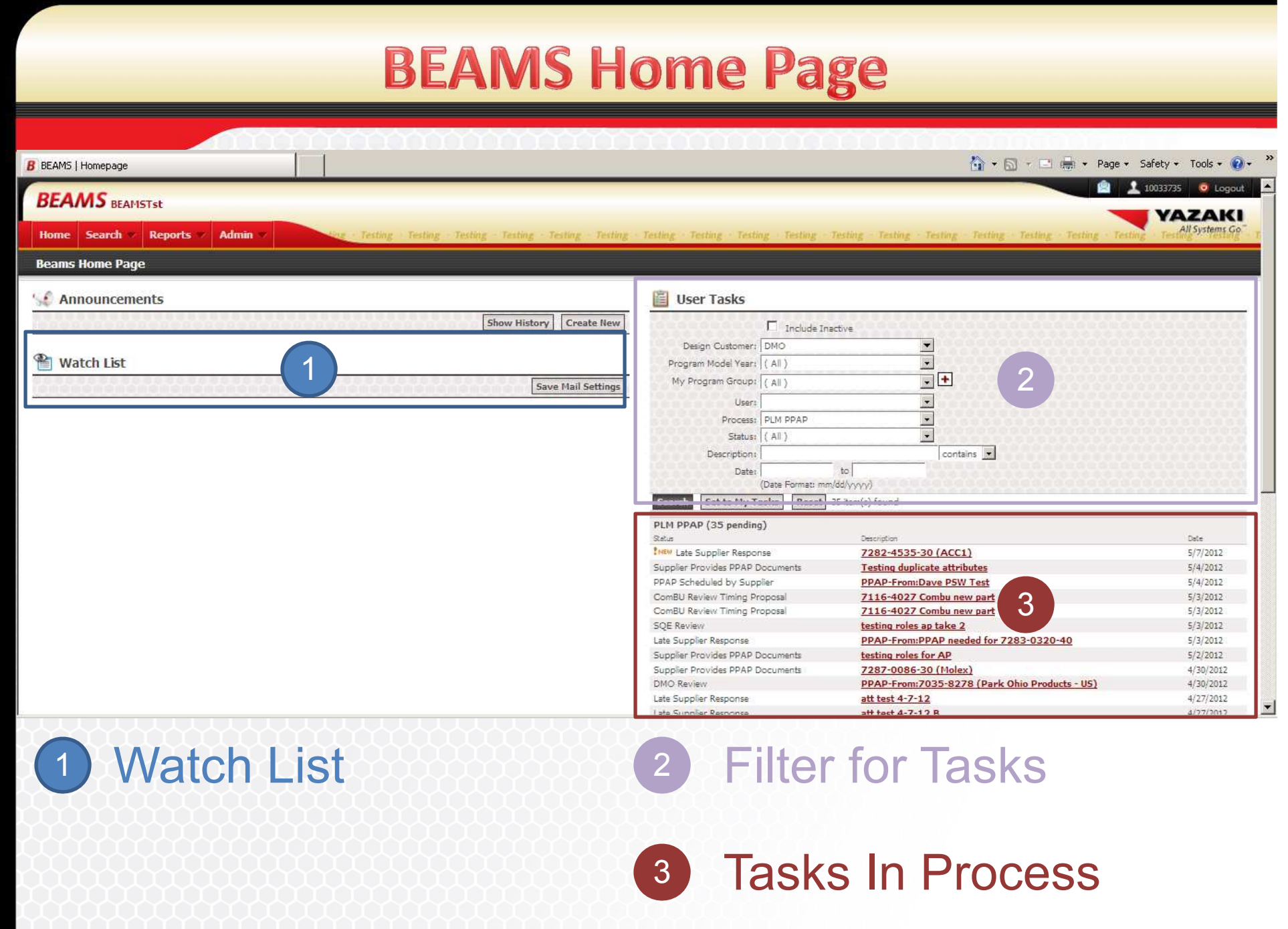

## **Watch List**

To be able to use Watch list capability in System, you first have to enter a Document Object that user wants to keep an eye on. Then Click on Button **Watch This** 

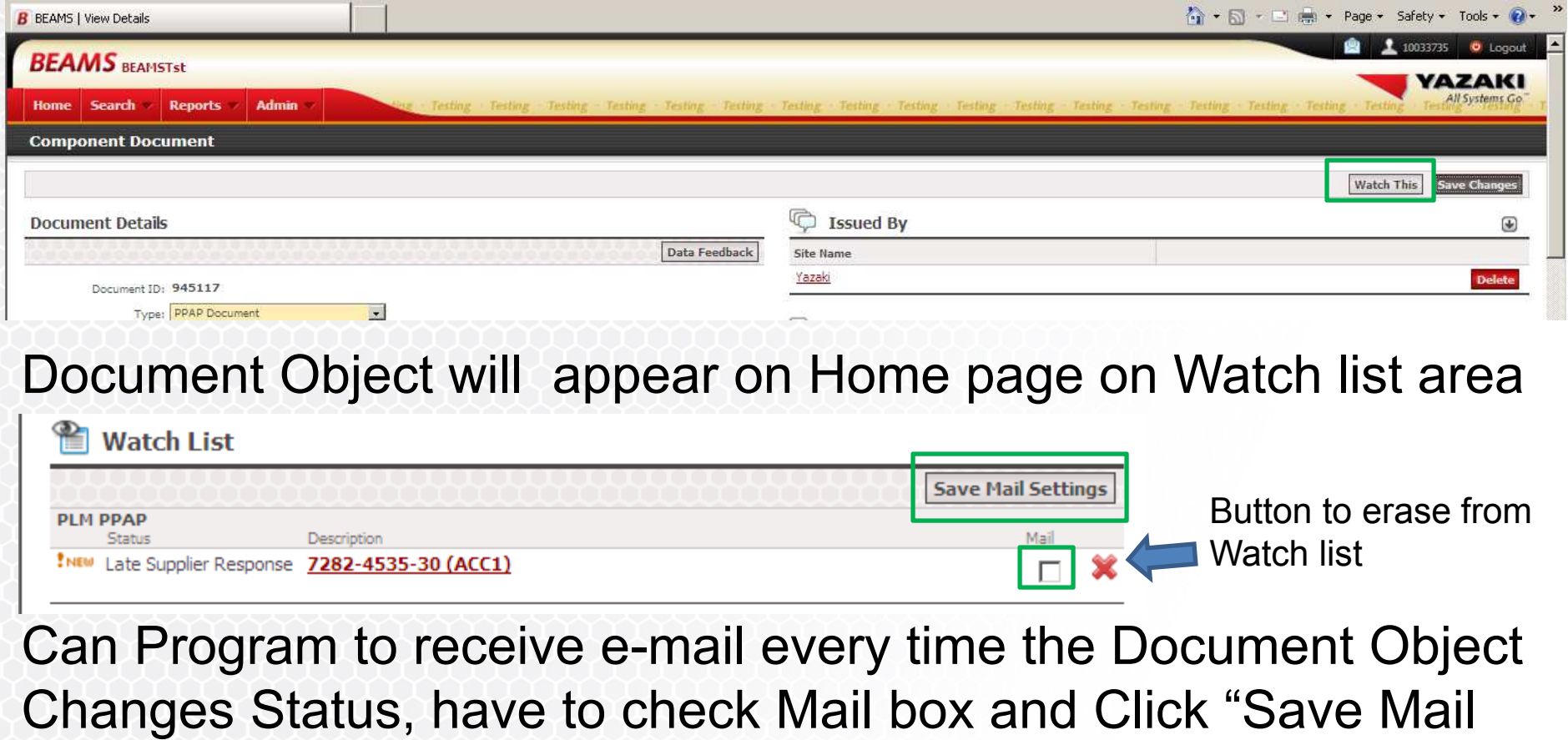

Settings" Button

### **Filter For Tasks**

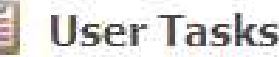

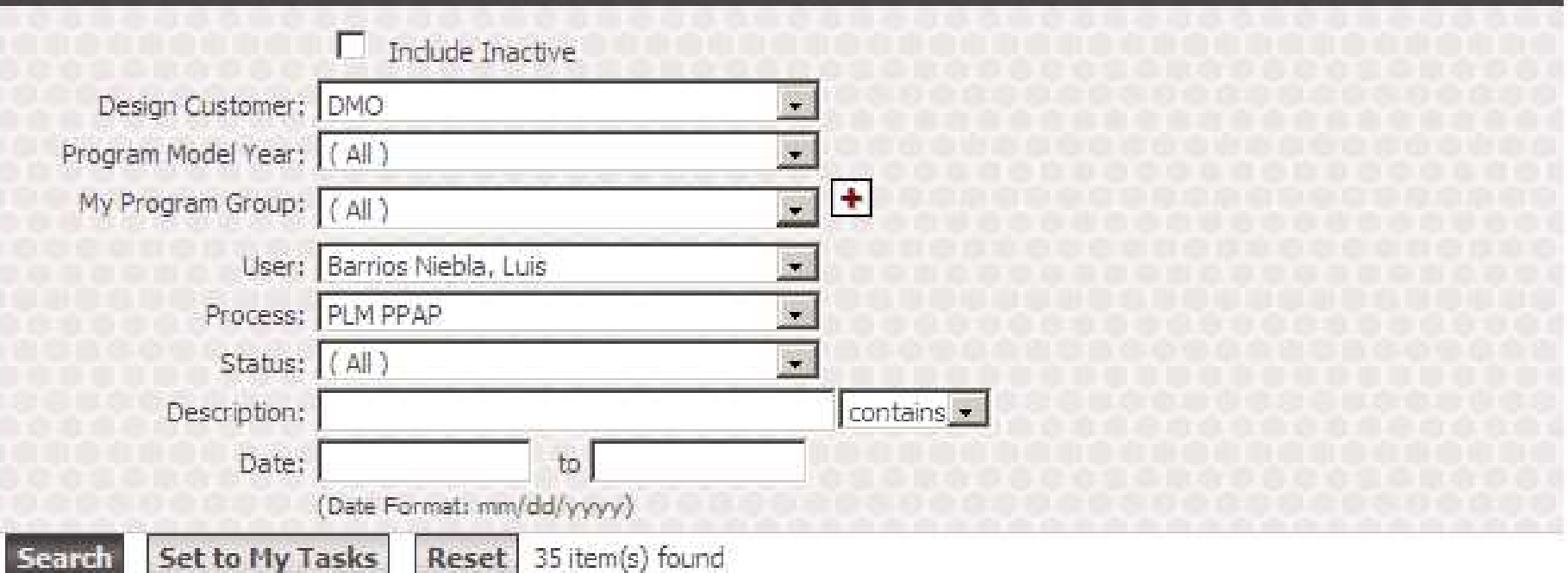

- Click "Set to My Task" Button to filter by tasks you are responsible for in BEAMS.
- Click "Reset" Button to clear tasks in Home page

#### **Tasks in Process**

Click on the link that is on description field to be able to enter Document Object of the part you are responsible for.

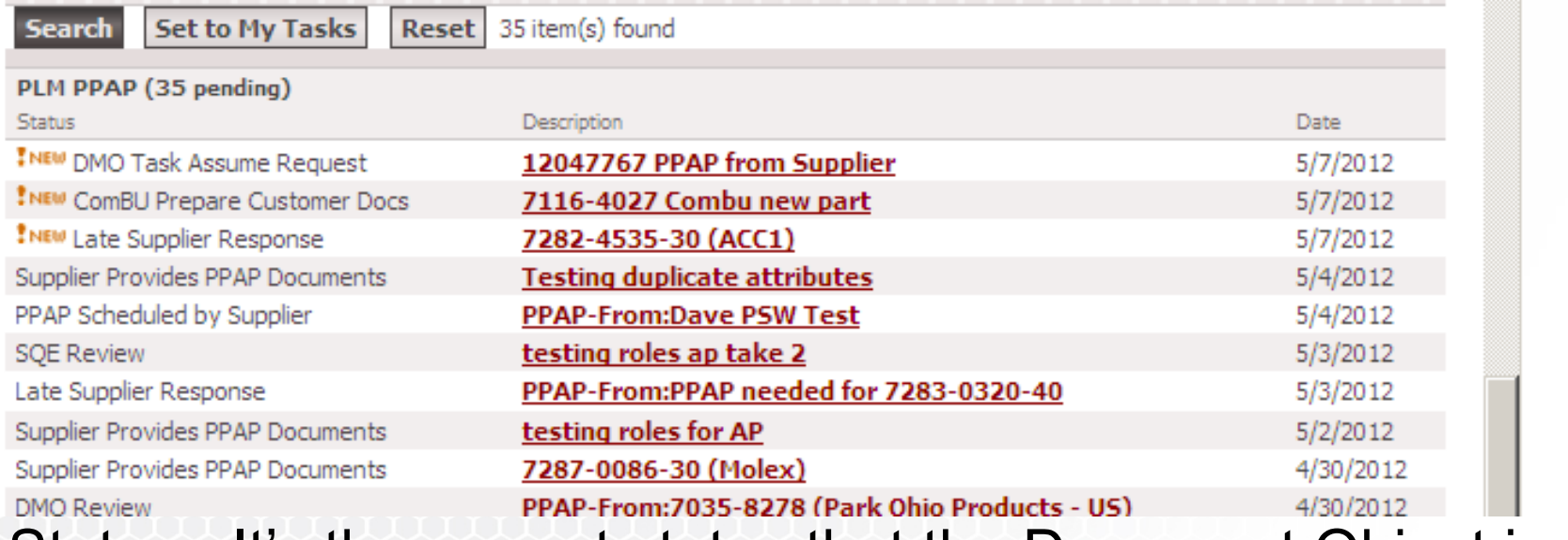

Status.- It's the current status that the Document Object is in.

Description.- usually have a Yazaki Part number, plus the supplier that will provide documentation.

Date.- Date when document object is created

# **Demonstration**

**Search for Parts and Display Related Documents Search for Documents** 

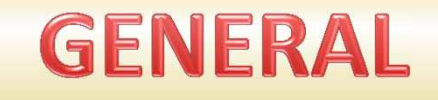

There are two ways to search for a Document:

- ◆ By searching for a part, then view it's attached documents
- By searching for a document directly

#### By Using the Menu Bar:

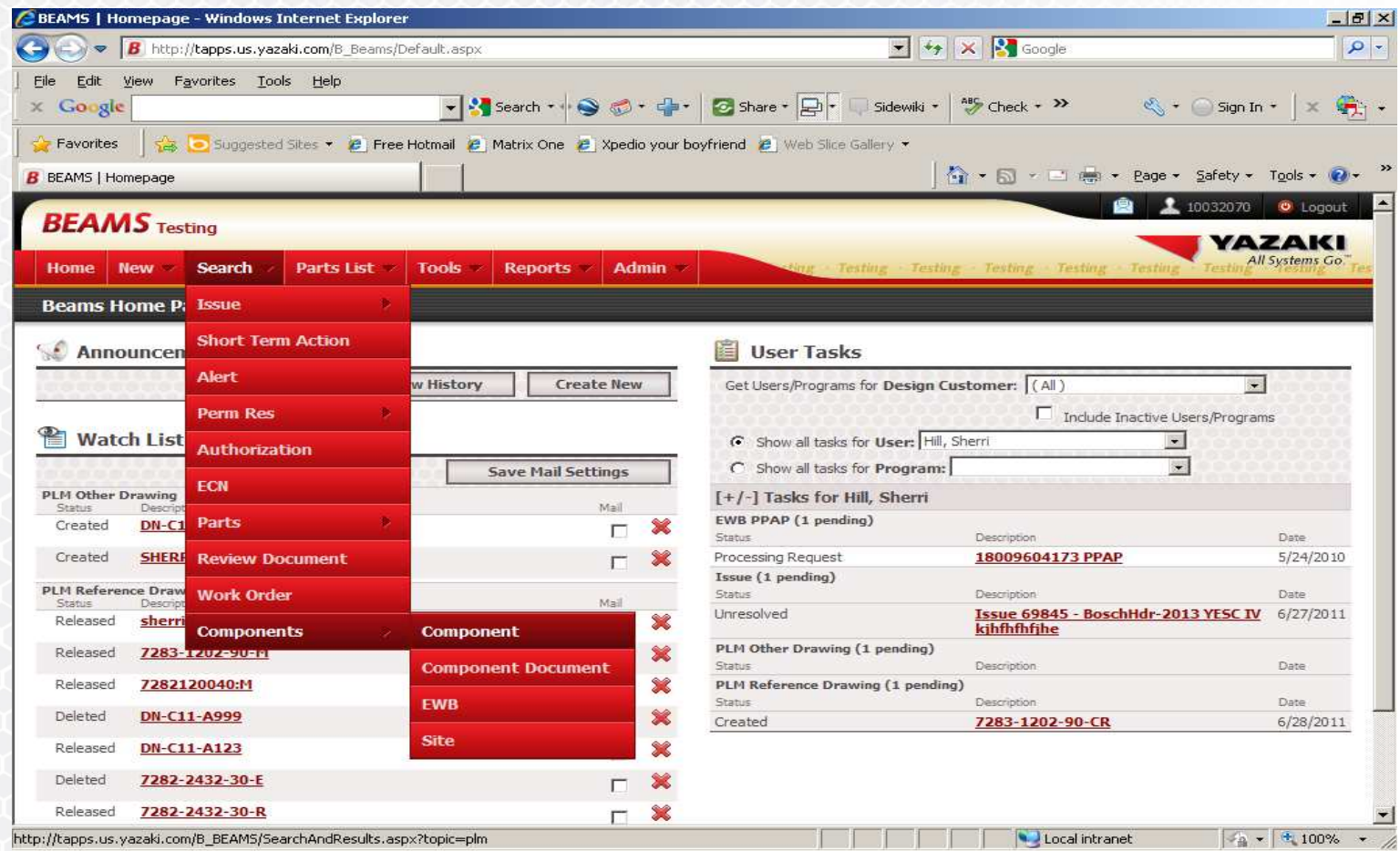

#### SEARCH→COMPONENT→COMPONENT

#### **Search and Results**

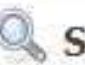

#### Search PLM

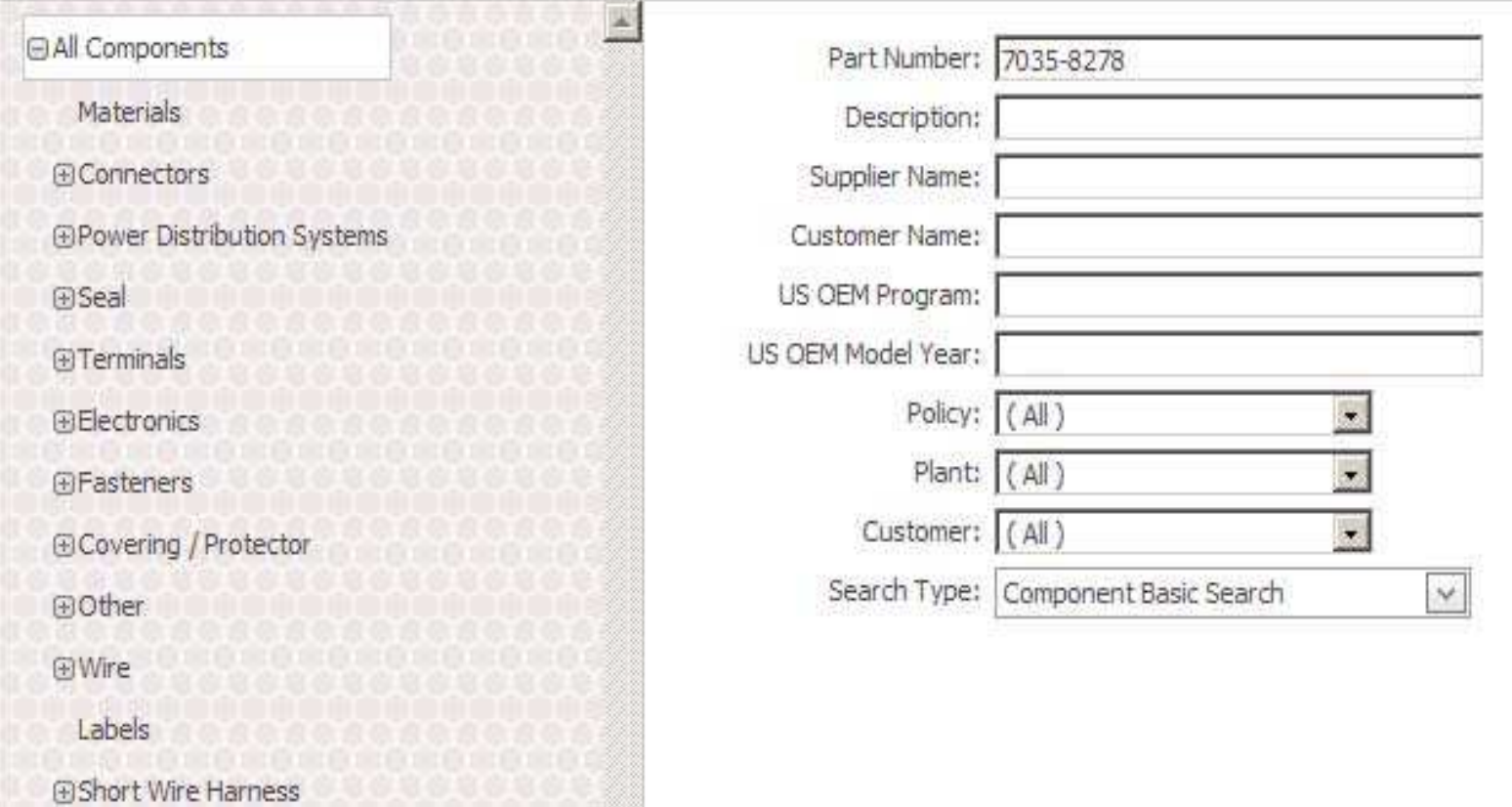

In the part number area you can:

- Enter a partial number with an  $*$
- Enter the full part number
- Enter in either a Supplier or Yazaki part number
- Part number can be added with or without dashes
- Additional information can be added to reduce the search like Customer, Description, OEM Program/Model Year

#### Press the "Search" button at bottom of screen to obtain the search results (or hit the enter key)

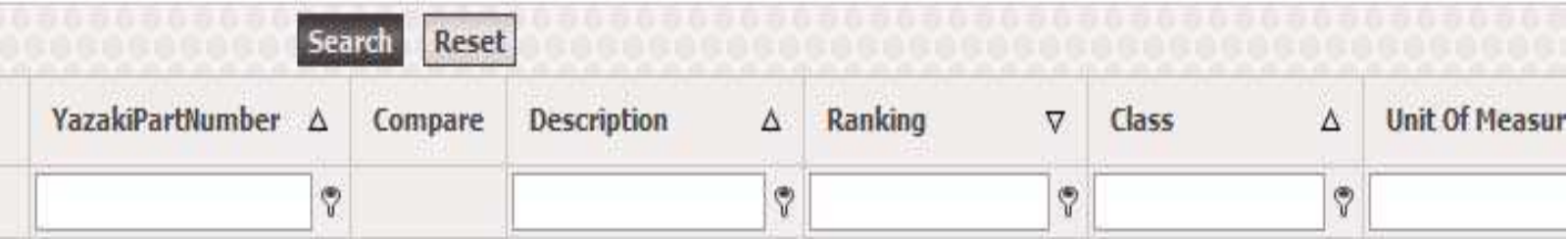

No data to display

**Compare Selected** 

#### If there is only one Search result the Component Details screen will open up automatically.

#### **Component Details**

#### **Component Details**

Yazaki Part Number: 70358278

**Class: Grommet** 

Description: FRONT DOOR GROMMET; GROMMET DOUBLE R 410

Lifecycle status: Active

Drawing: No Drawing Available

#### **Characteristics**

Catalog Type: Yazaki Catalog Part Color (Component): Black Design Division: AUTOMOTIVE TOYOTA BUSINESS UNIT CMP Dim-X/D (Width or Diameter) [mm]: 71 Prototype Part No: 7F8935-T434 SEINE Customer Item: 8281912440 [TOYOTA MOTOR CORPORATION] SEINE Customer Item: 8281902080 [TOYOTA MOTOR CORPORATION]

#### If there is more that one Search result then you will need to select and click on the link of the part number that you need to view

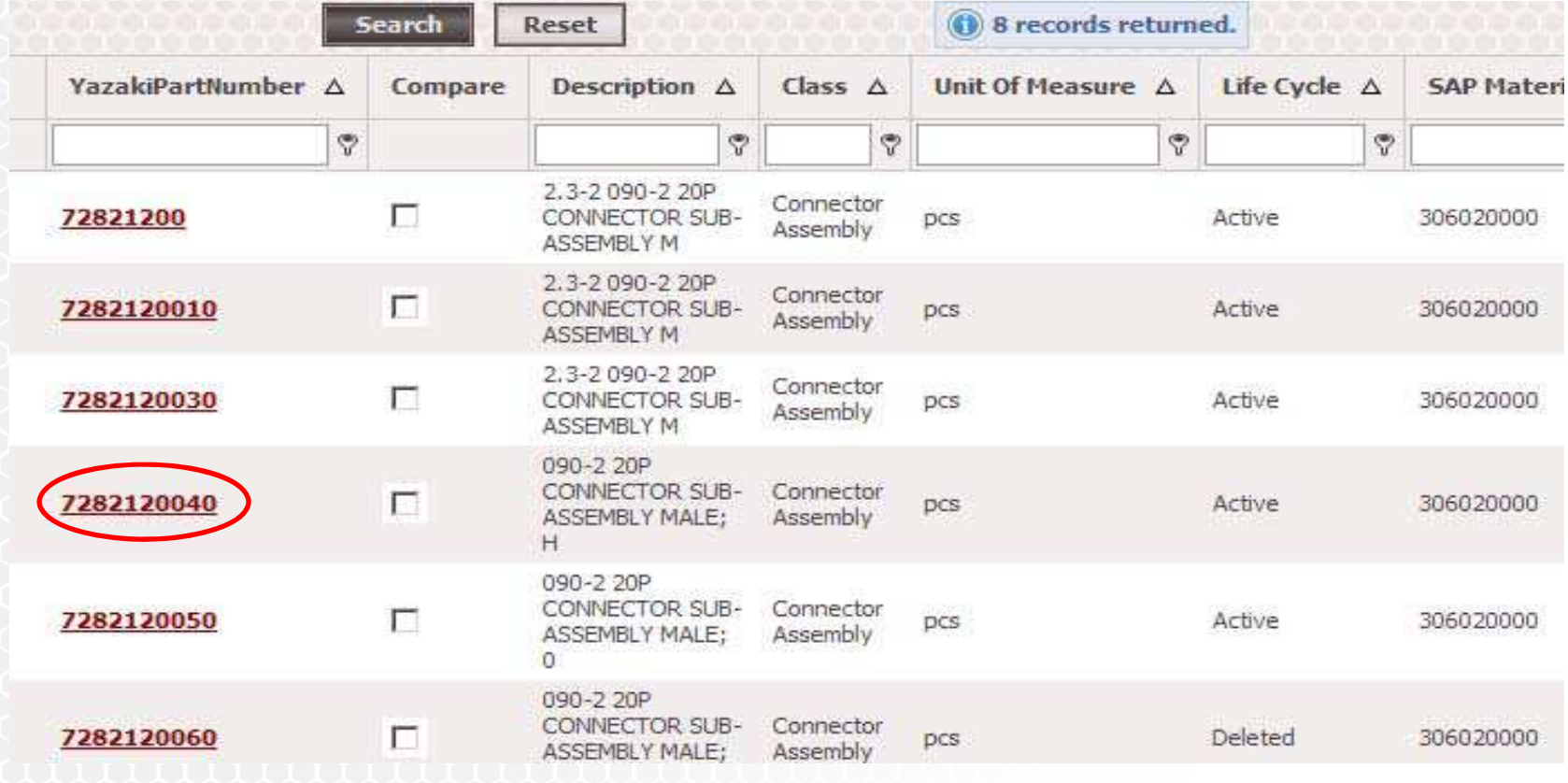

#### **Component Details**

#### **Component Details**

#### Yazaki Part Number: 7282120040

- Class: Connector Assembly
- Description: 090-2 20P CONNECTOR SUB-ASSEMBLY MALE; H
- Lifecycle status: Active
	- Drawing: No Drawing Available

#### **Characteristics**

- Applicable Part: 71144021
- Applicable Part: 7114405308
- Applicable Part: 71144022
- Applicable Part: 7116405208
- Applicable Part: 71144020
- Applicable Part: 7114462402
- Catalog Type: Yazaki Catalog Part
- Color (Component): Light Gray

### **View Documents Attached to Parts**

To view the PSW cover sheet, Interim PPAP, or the PPAP document scroll down to Internal Documents.

Note: General Users will only be able to view the PSW cover Sheet. Based on the Role assigned to you within BEAMS will depend on if you can view the PPAP Documents and it's file image.

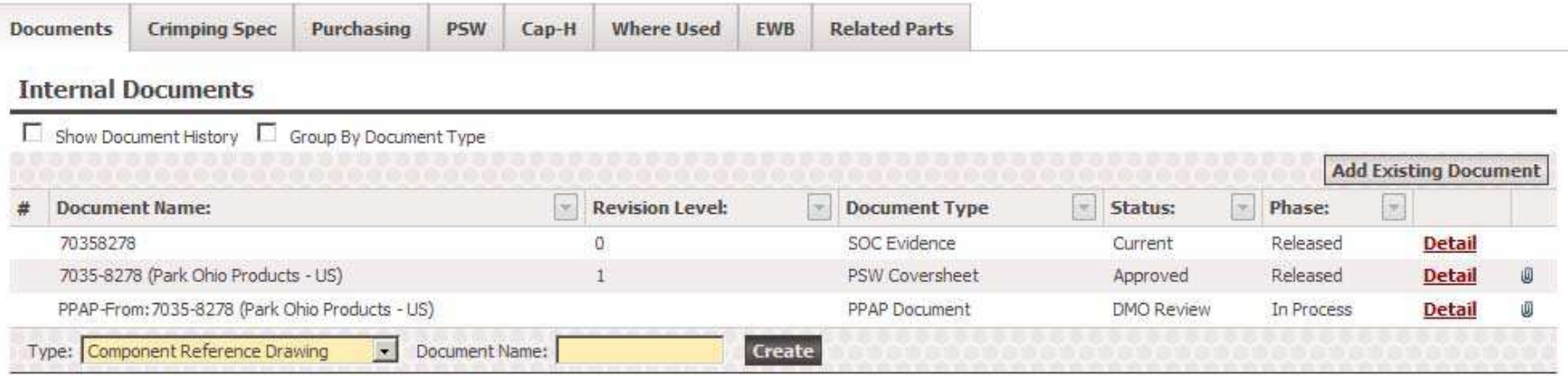

#### Within BEAMS:

Internal Documents are documents that are released by YNA

External Documents are documents that are released outside of YNA like Japan (Seine), Europe (Ematrix), & eventually Suppliers.

### **SEARCH FOR DOCUMENTS**

#### By Using the Menu Bar:

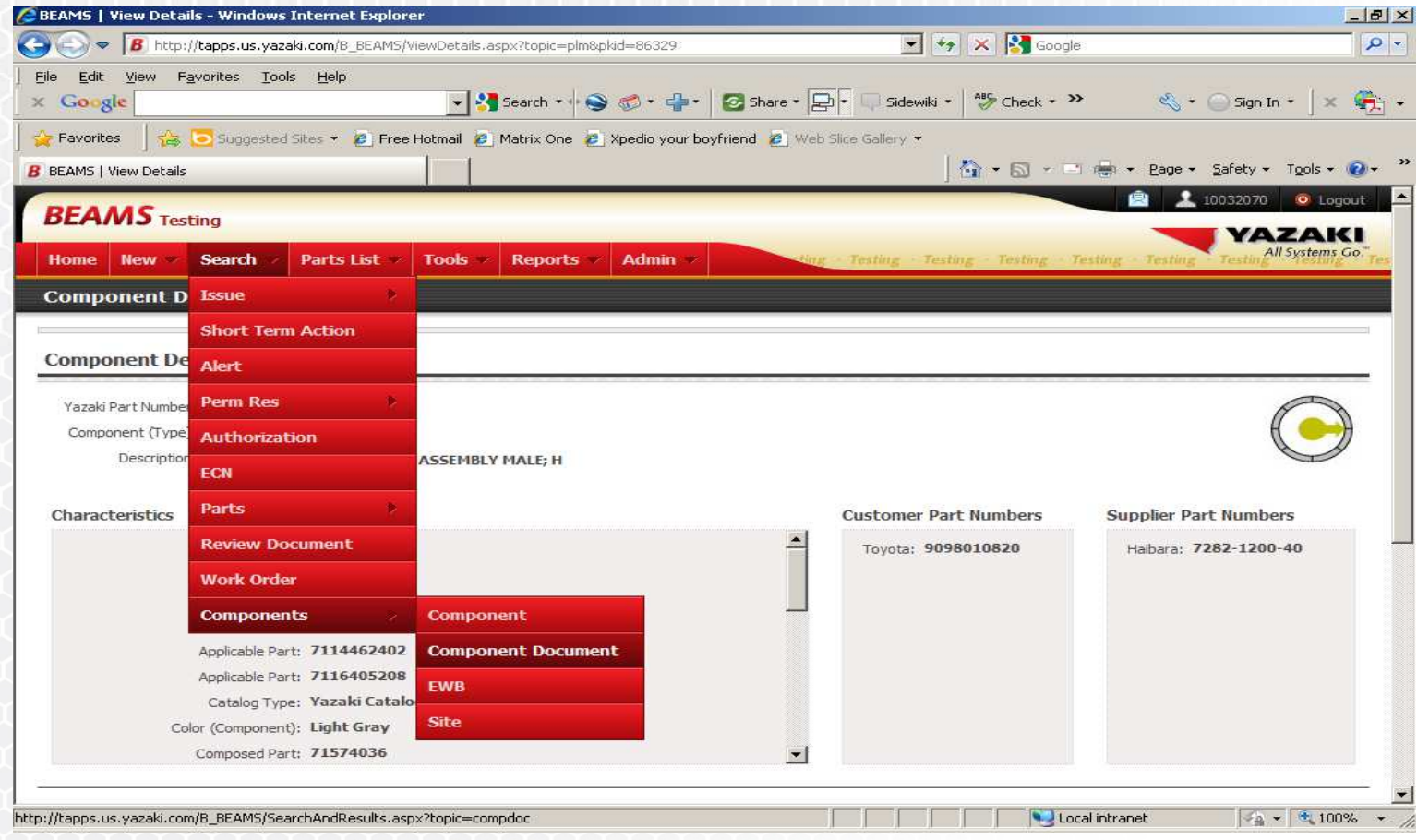

#### SEARCH->COMPONENT->COMPONENT DOCUMENT

In the Search Component Document screen you can:

- Search by Document type (You can select from the drop down menu to limit the search number)
- Enter a partial Document Name (You can select from the drop down menu to limit the search number)
- Enter the full Document number
- Search by Yazaki, Supplier or Customer part number (Enter a part number in the "All" field with no punctuation (dashes, spaces, etc..)
- Additional information can be added to reduce the search like Document Description, Document Level, and Create Date Range

### **SEARCH FOR DOCUMENTS**

Enter in the Document Name to view the document:

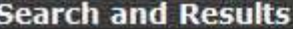

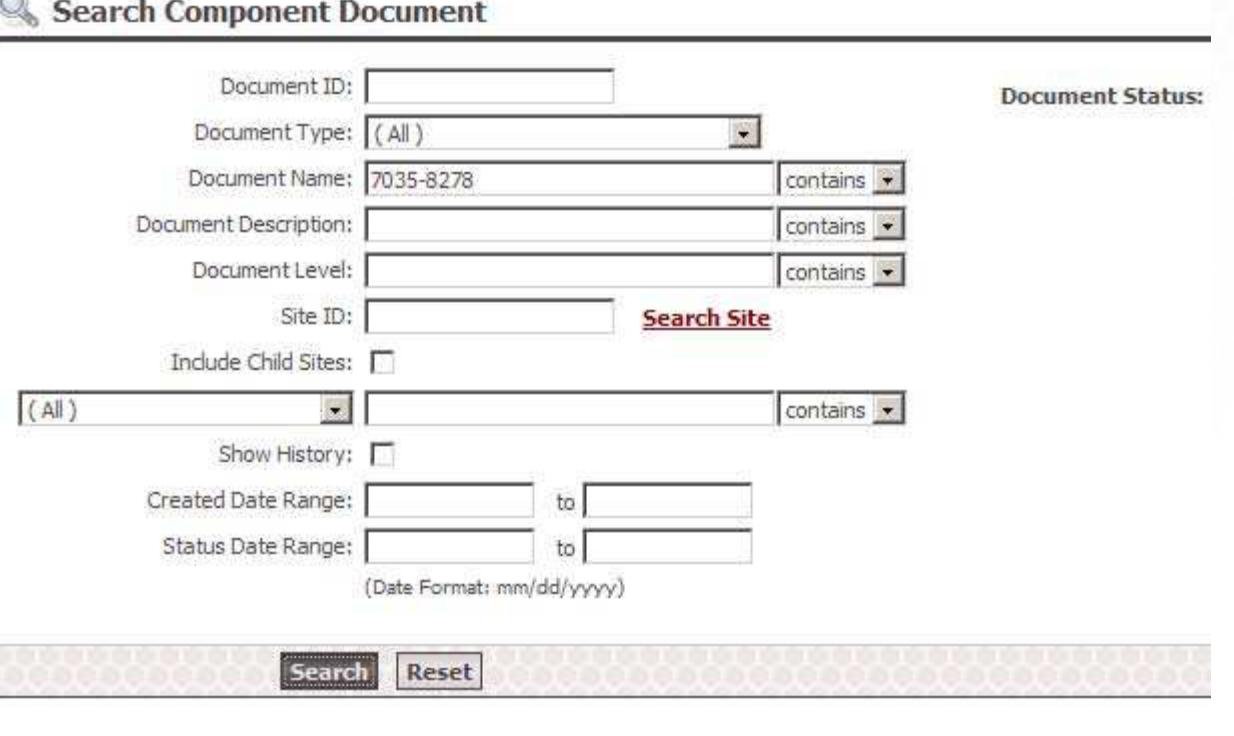

# **Demonstration**

# **Create Ad-Hoc Document Object**

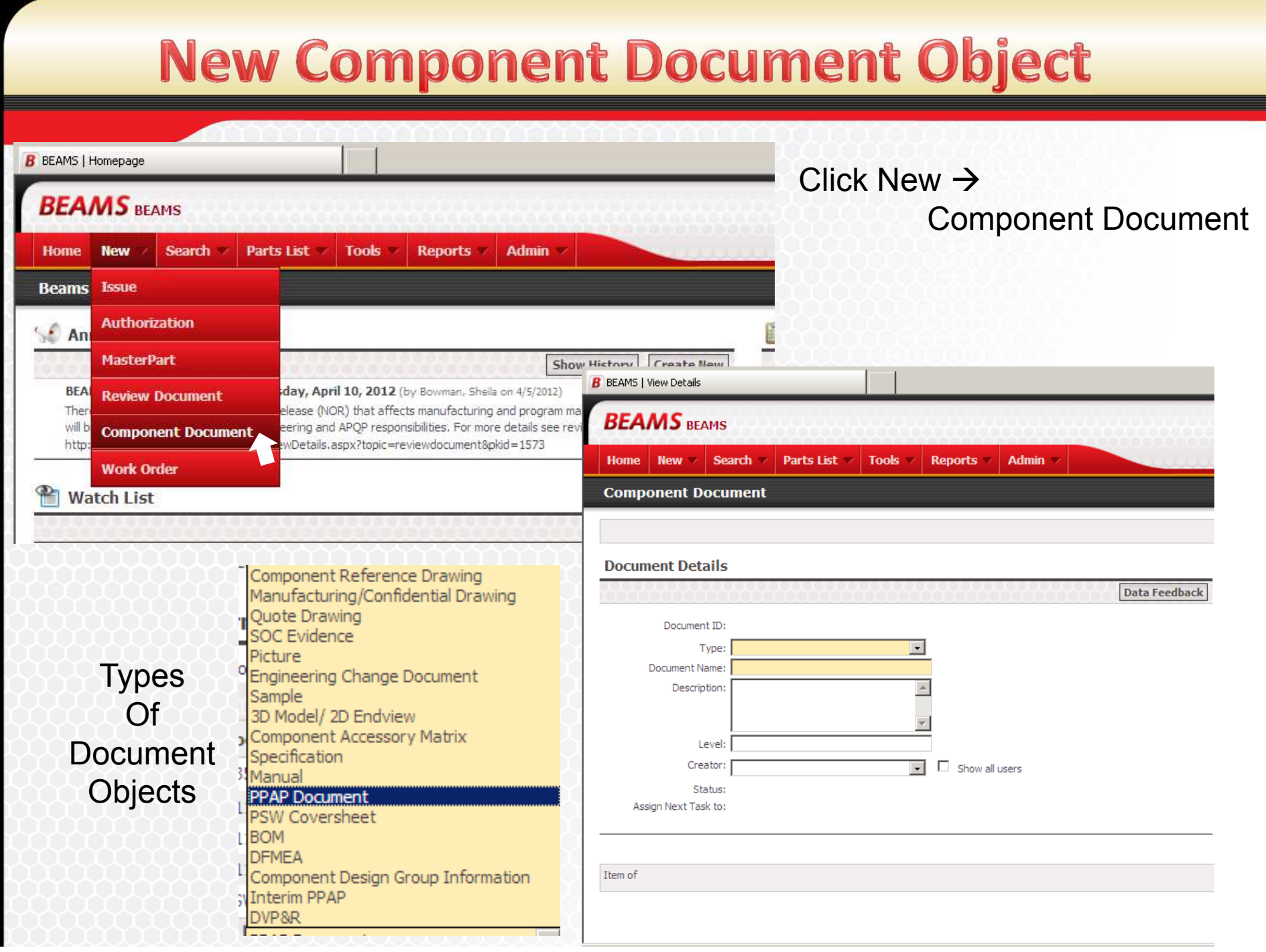

## **Descriptions of Fields**

- Document ID. This field is automatically generated. It follows a consecutive number for all Document ID
- Type.- This refers to the type of document object the user wants to create
- Document Name. The document is as follows:
	- ï PSW: **YPN‐PSW (EWB#)**
	- ï Auto‐generated PPAP: **PPAP for YPN‐PSW (EWB#)**.
	- ï Ad‐hoc: **YPN [Supplier Tooling Location]**
- Level.- This is Revision of document, not to be confused with PPAP level
- Creator. User that is creating Document Object

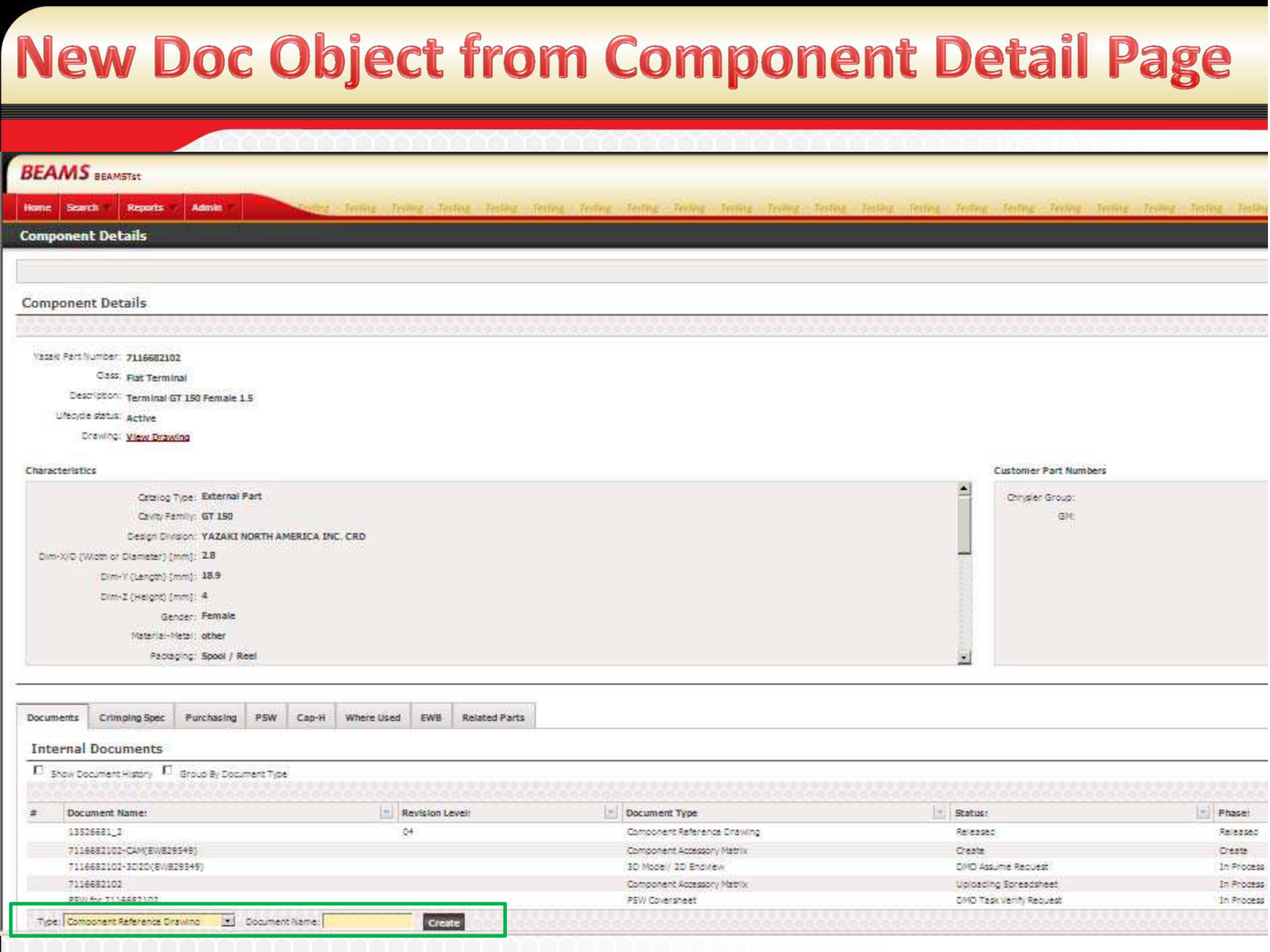

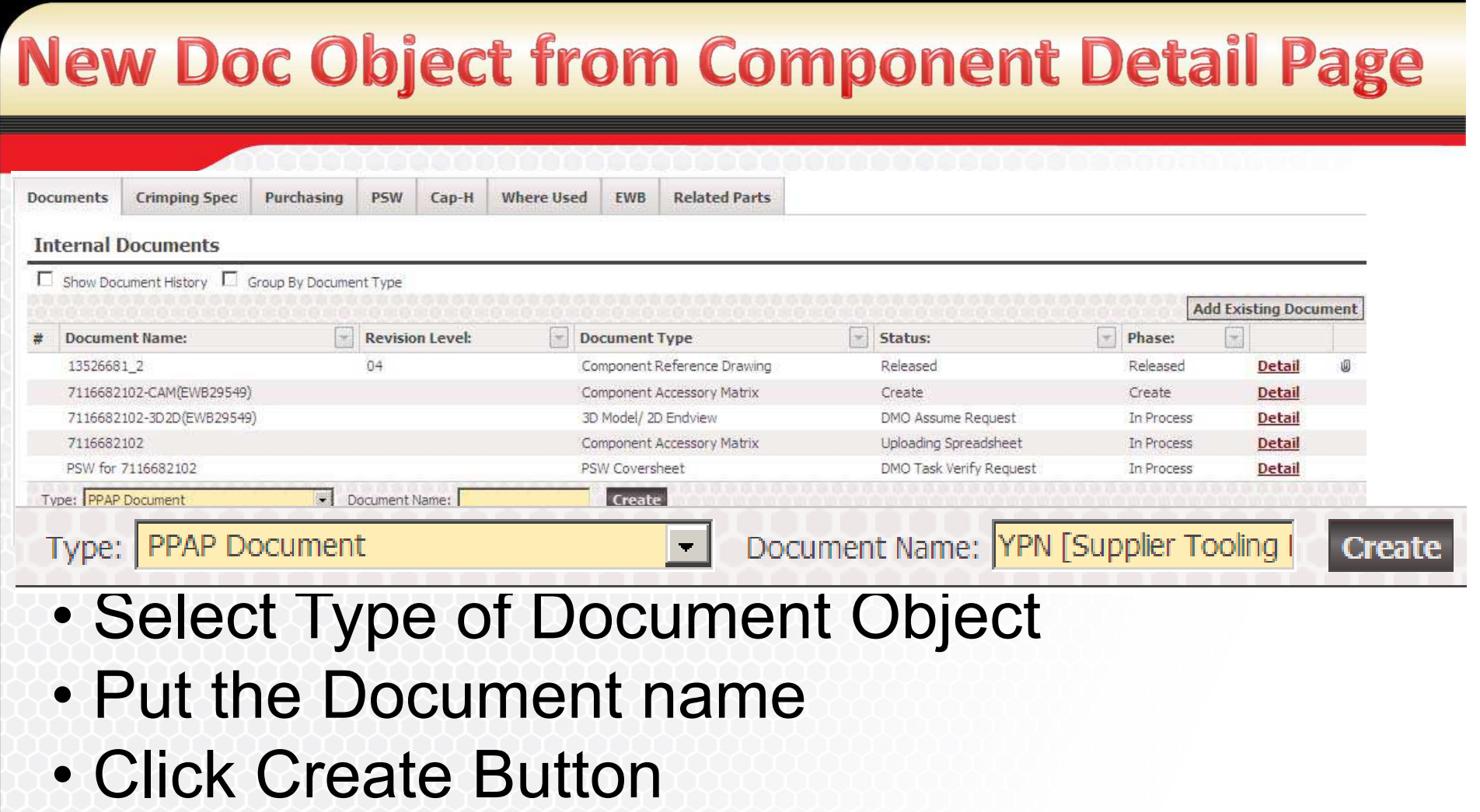

• Naming Convention

PSW: **YPN-PSW (EWB#)** Auto-generated PPAP: **PPAP for YPN-PSW (EWB#)**. Ad-hoc: **YPN [Supplier Tooling Location]**

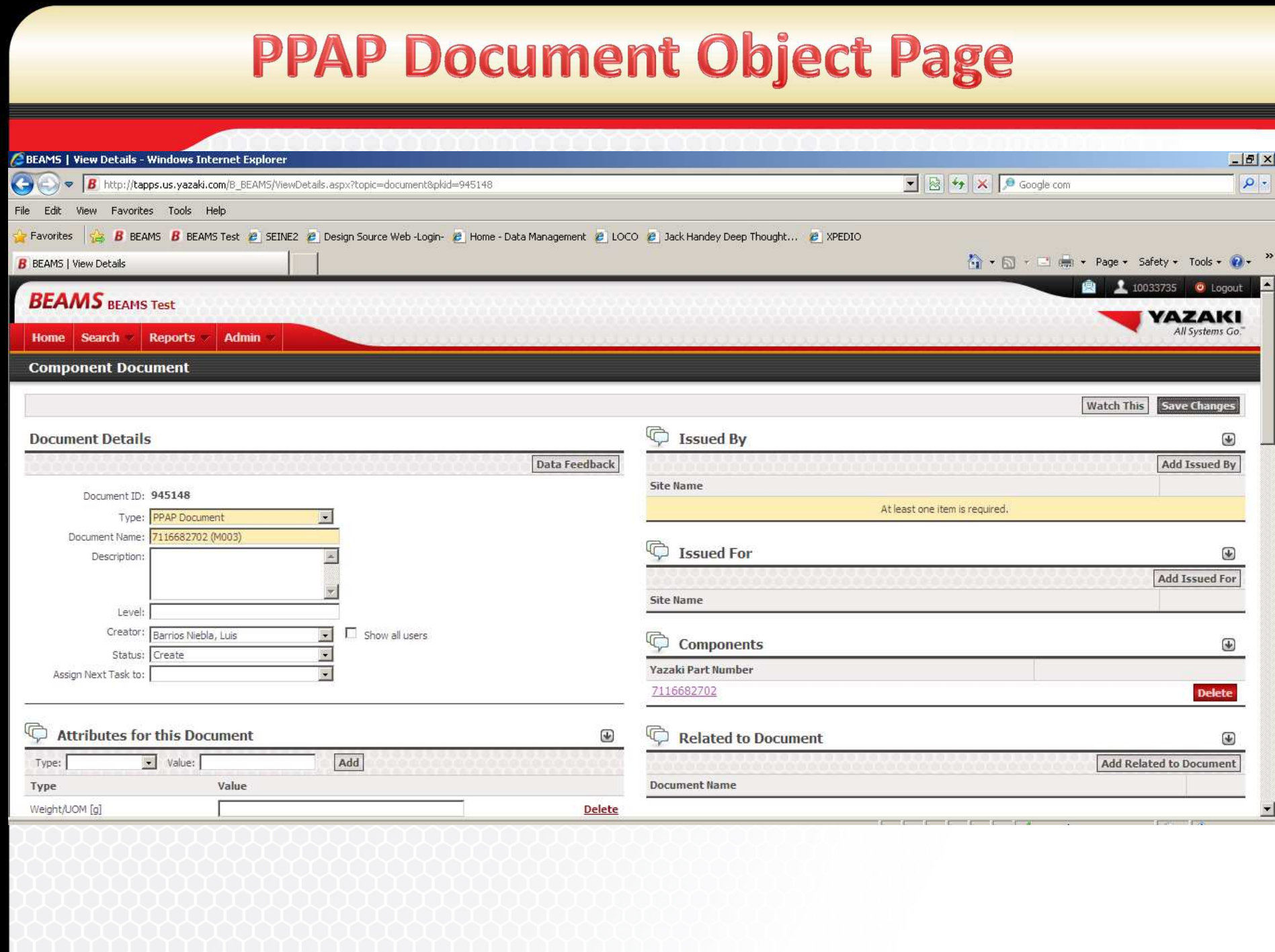

## **Configuration of PPAP Document Object**

- Document Details
- Attributes for this Document
- Revision History
- Comments and Status
- Relationships for PPAP Document Object

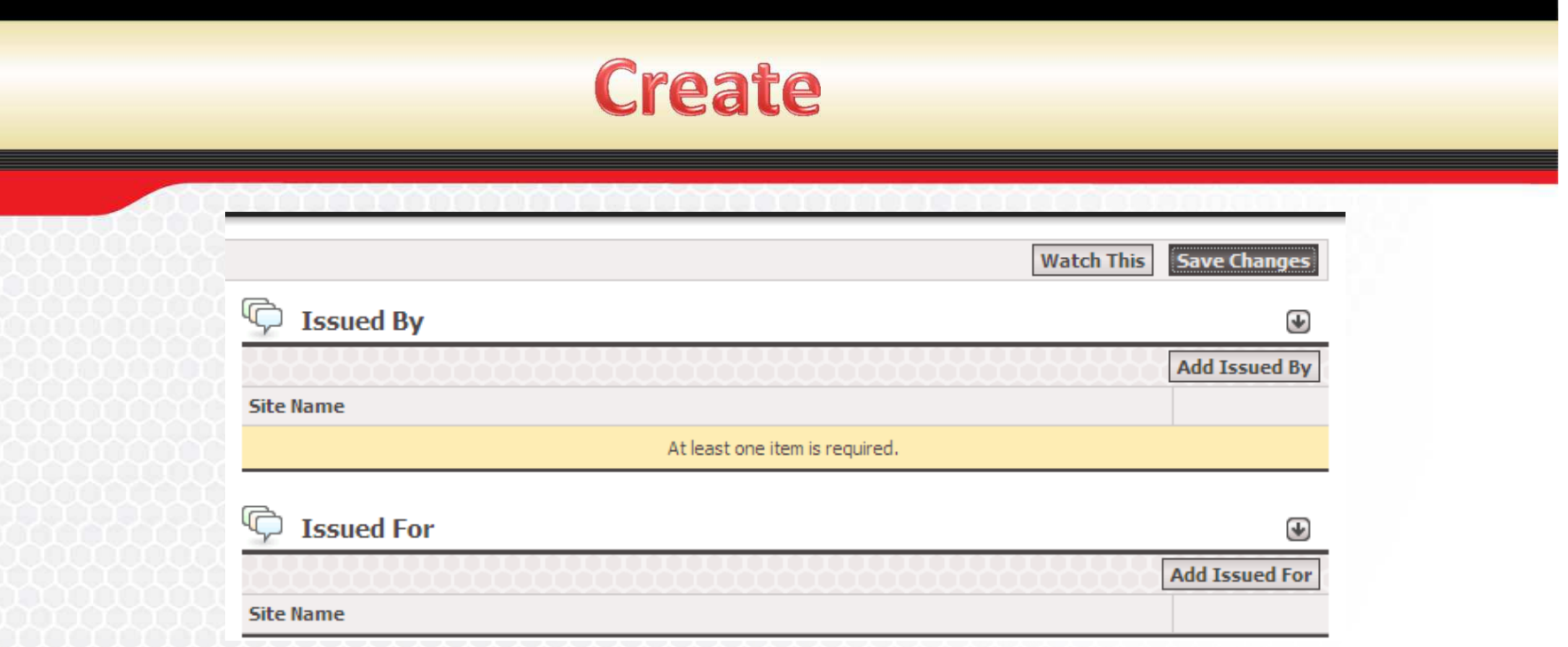

- Once Doc object is in "Created" status user should:
	- Assign an "Issued by" supplier to Document Object. Click Add Issued By Button and search for Supplier in the list
	- Assign an "Issued For" customer to Document Object. Click Add Issued By Button and search for Supplier in the list

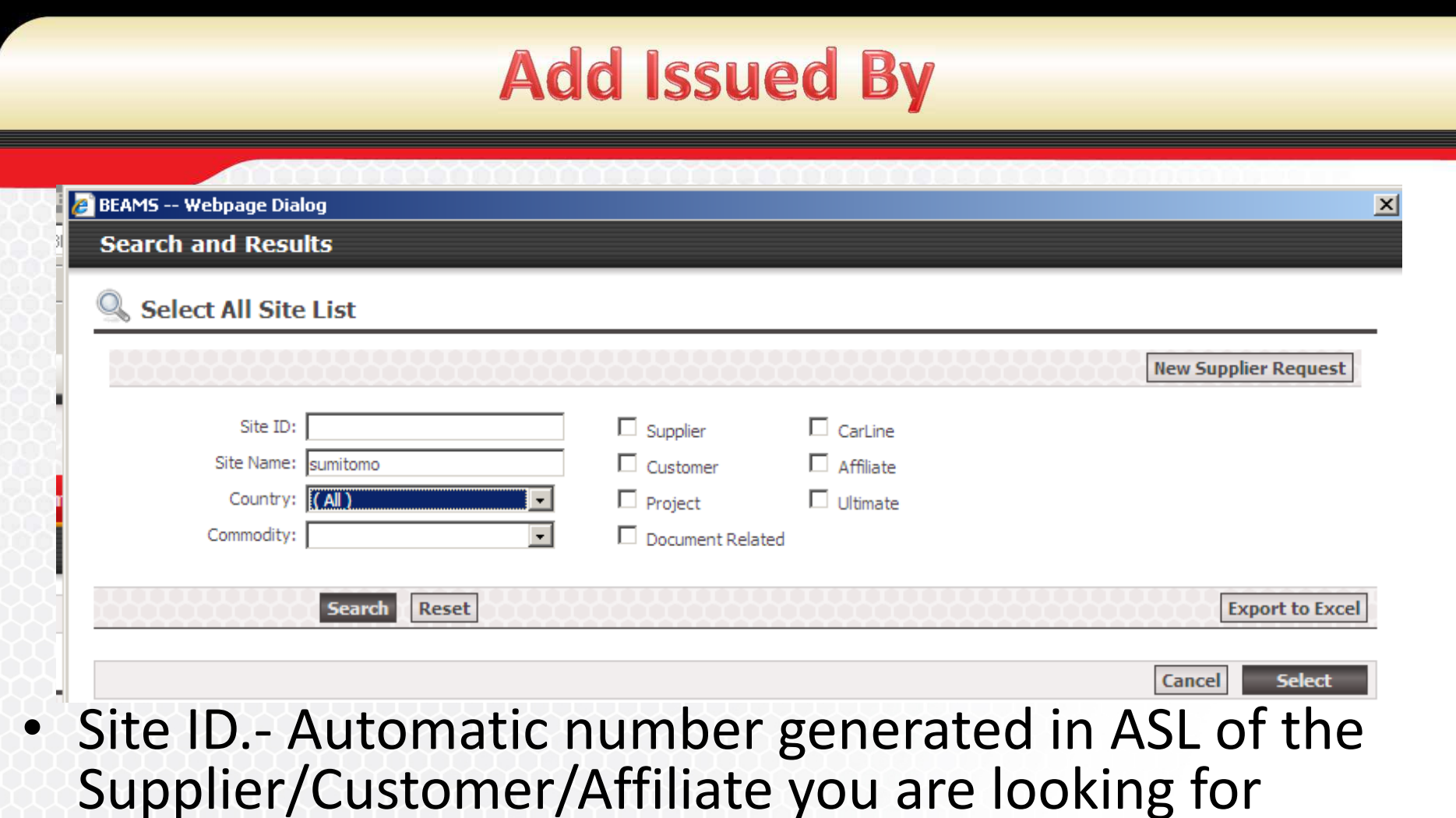

- Site Name. Name of the Supplier/Customer/Affiliate
- Country.- Location of the Supplier/Customer/Affiliate
- Commodity. Type of component the Supplier/ Customer/Affiliate have

### **Add Issued By**

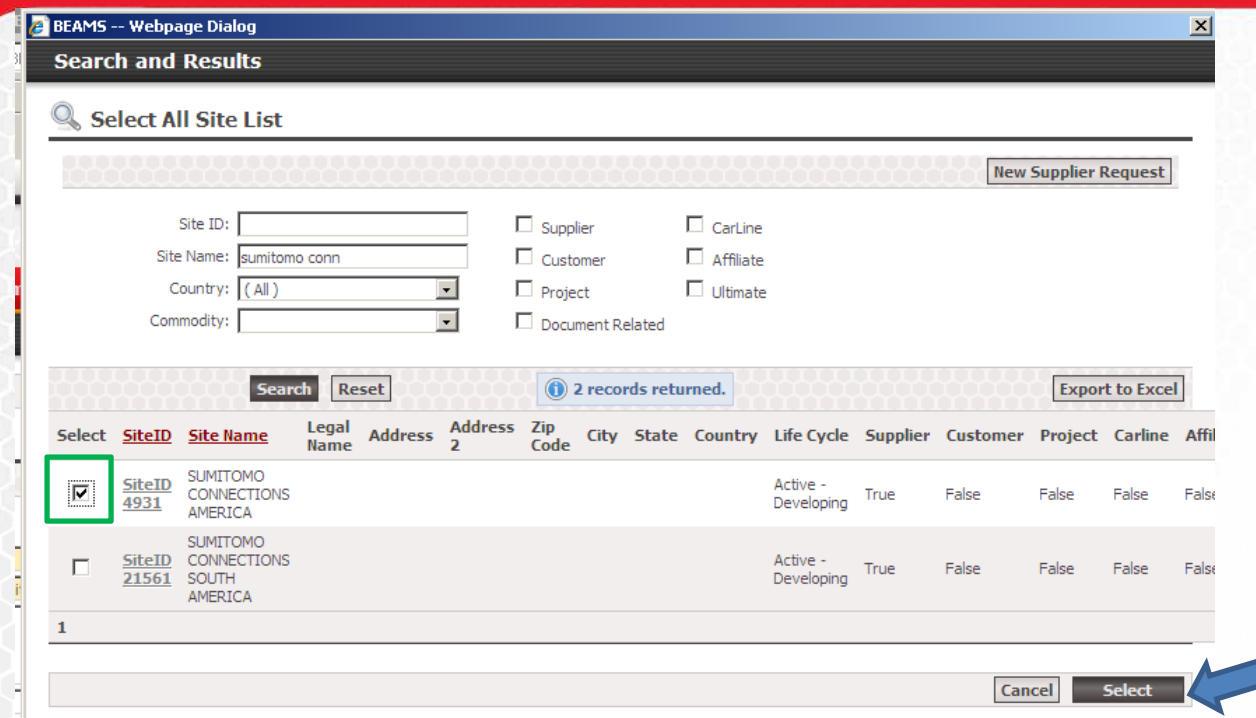

- Check Select Radio Button of the site you want to add to document object.
- Click Select to add site to the Document Object
- User can export to excel if too many records are returned in search, to narrow down search

### **Create**

#### Add the following Attributes, before promoting to next status:

- Supplier P/N
- **PPAP** level

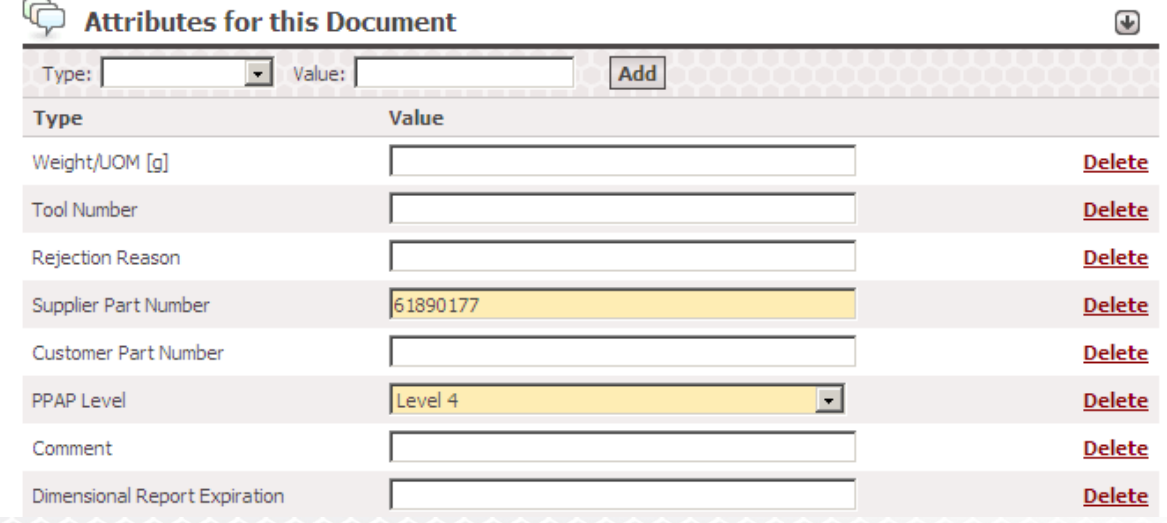

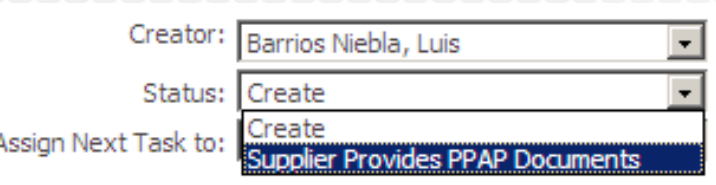

Promote transition from "Create" to "Supplier Provides PPAP Documents" and click **Save Changes** 

# **Demonstration**

# **Supplier PPAP Flow for Document Object**

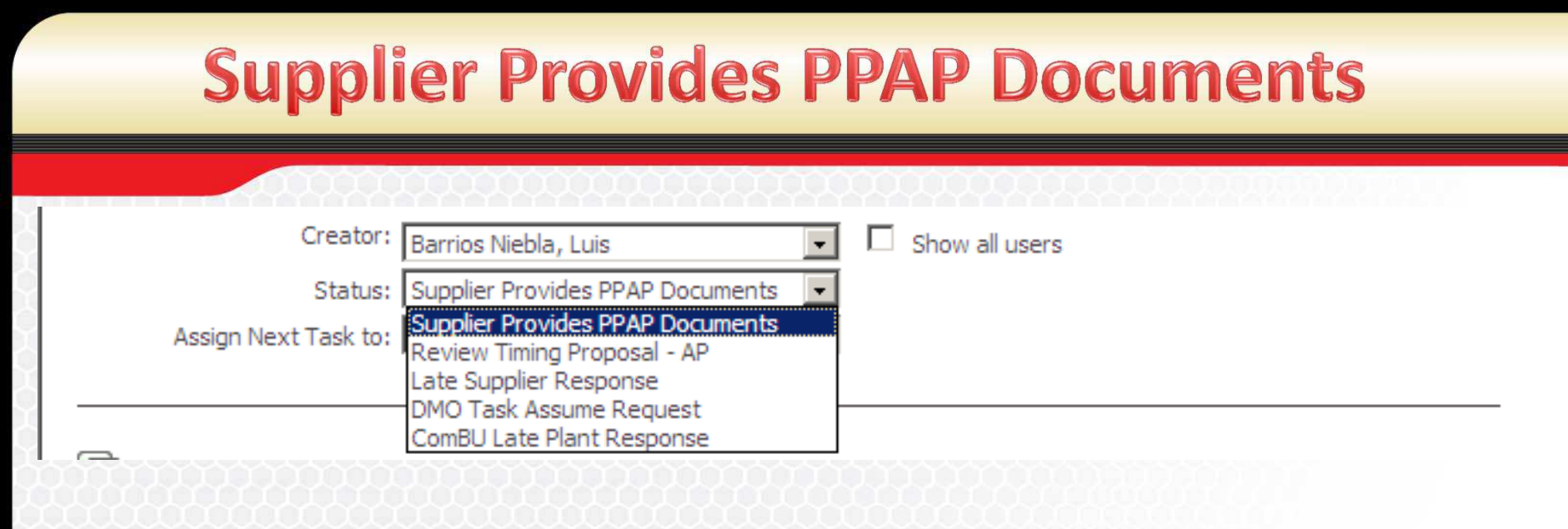

Once Document Object is on status "Supplier Provides PPAP Documents" Supplier gets task on the system and has 2 weeks to do the following:

- Provide a Timing on when they can provide documents
- Upload Files to the Document Object

## **Provide Timing**

- Determine Timing to deliver Documentation to the Document Object
- Add Date in attribute field on when Supplier expects to deliver documentation. Format (mm/dd/yyyy)
- Promote to "Review Timing Proposal – AP", then

Click **Save Changes** Button

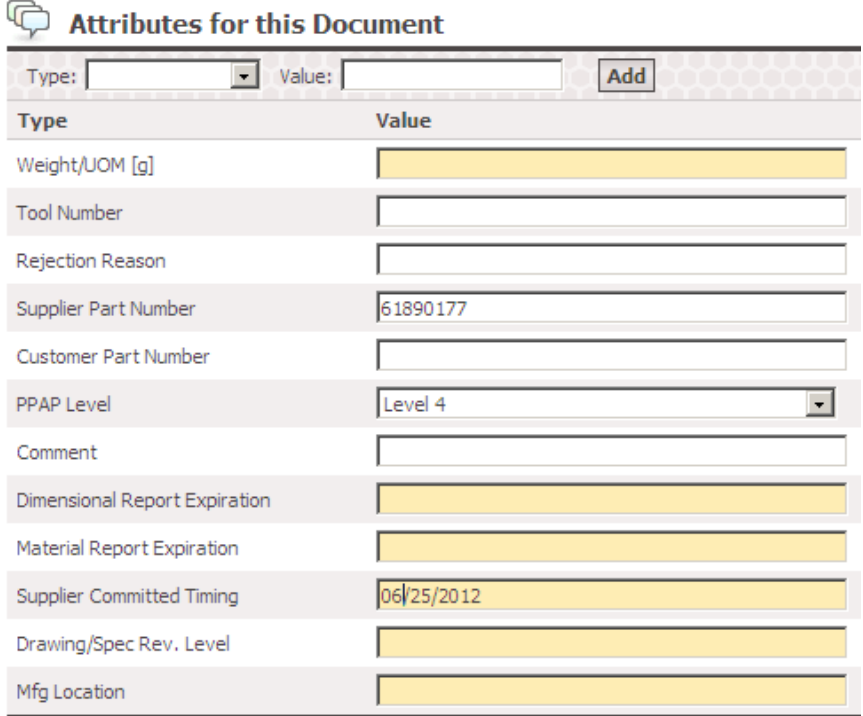

## **Review Timing Proposal AP**

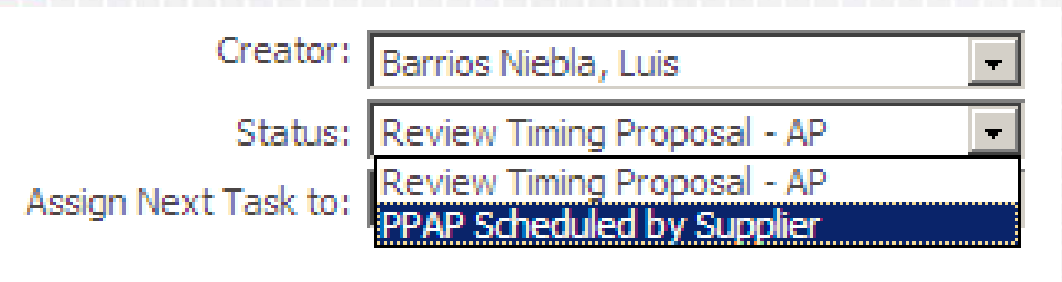

- AP needs to Verify that the Timing that the supplier suggested to deliver Documentation of the PPAP does satisfy Yazaki.
- If accepted Promote to "PPAP Scheduled by Supplier" then Click **Save Changes** Button
- If Timing is not accepted, need to contact Supplier to let them know what an acceptable timing is

## **PPAP Scheduled by Supplier**

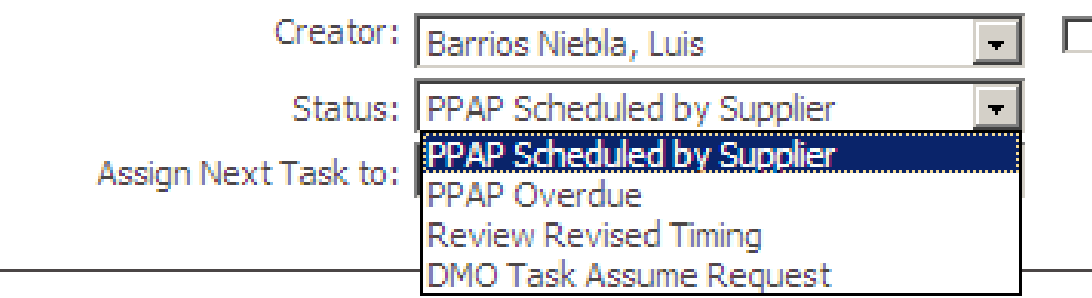

- When you have PPAP Documentation, upload documentation, put necessary attributes, then promote to "DMO Task Assume Request" status so that documentation can be reviewed.
- If Supplier Needs more time to submit Documents Replace Date in attribute field *Supplier committed timing* on when Supplier expects to deliver documentation. Then promote to "Review Revised Timing" status and Click
- System will promote automatically to "PPAP Overdue" Status if *Supplier committed timing* date is due

## **Business Days left**

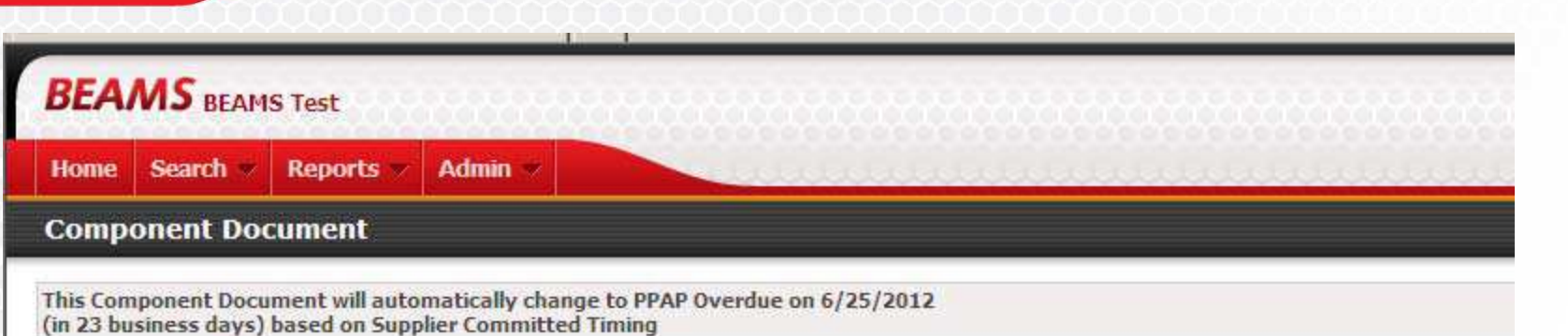

Document Object has a note that indicates amount of business days left to deliver documentation

### **PPAP Overdue**

Supplier will have 14 days to do the following:

Upload documentation, put necessary attributes, then promote to "DMO Task Assume Request" status so that documentation can be reviewed.

Or

- Determine a new Timing to deliver Documentation to the Document Object
- Add Date in attribute field on when Supplier expects to deliver documentation. Format (mm/dd/yyyy)
- Promote to "Review Revised Timing" then Click **Save Changes** Button

If 14 days pass then:

System will automatically transition to Late Supplier Response.

#### **PPAP Overdue**

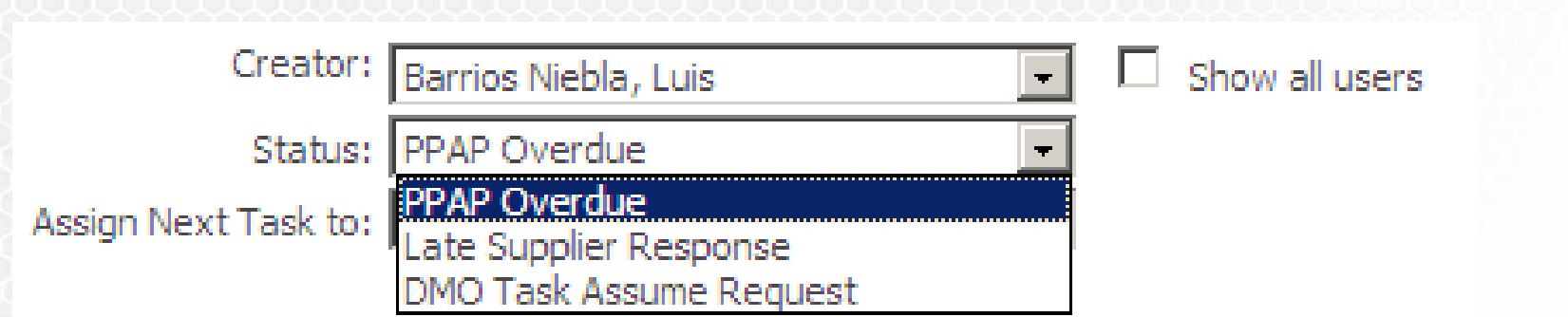

# **Demonstration**

# Add File to Document Object

## **Add Attachment**

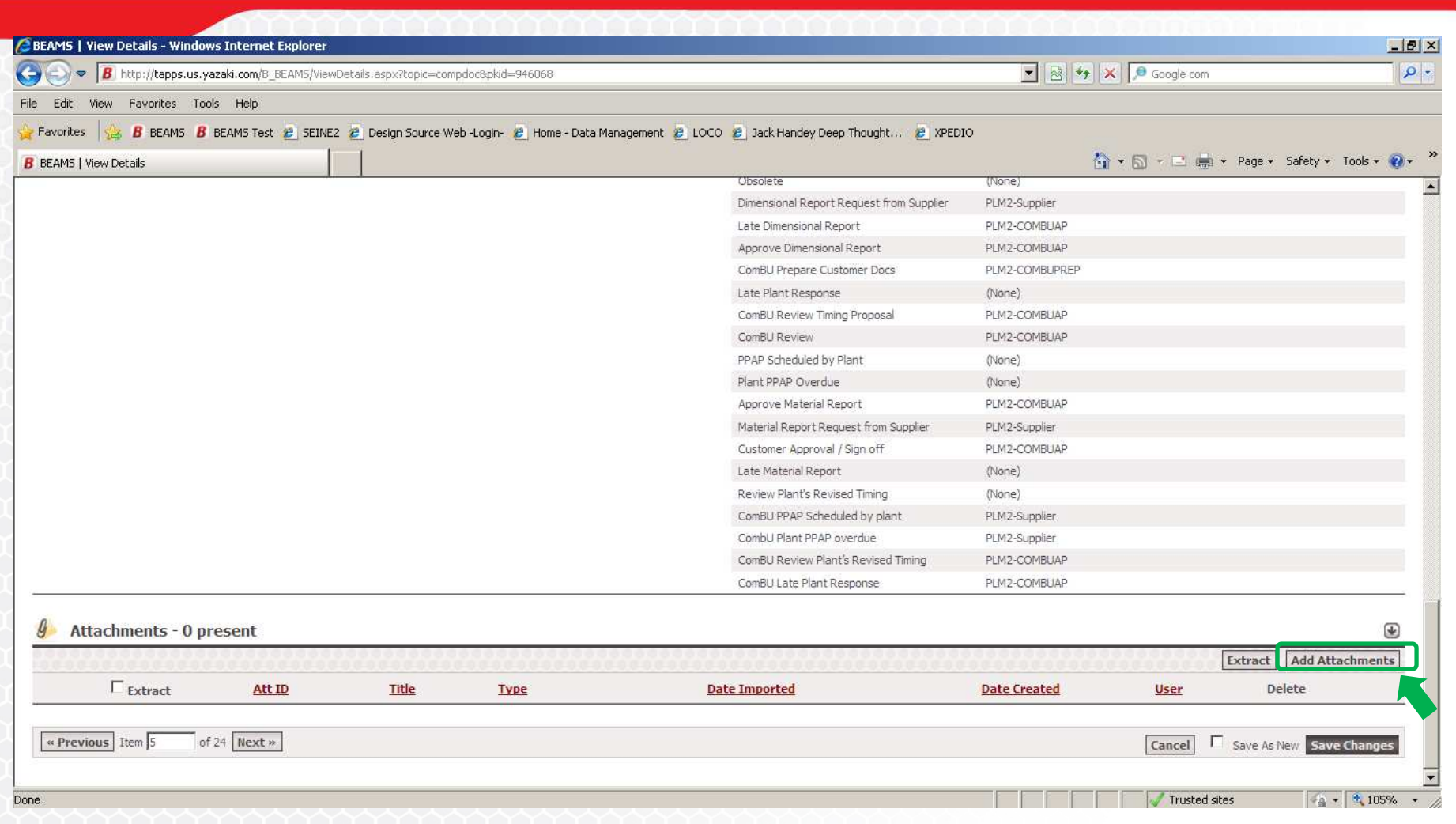

Go to the Bottom of the page and then Click Add Attachment Button. A page to add files will appear

### **Add File Page**

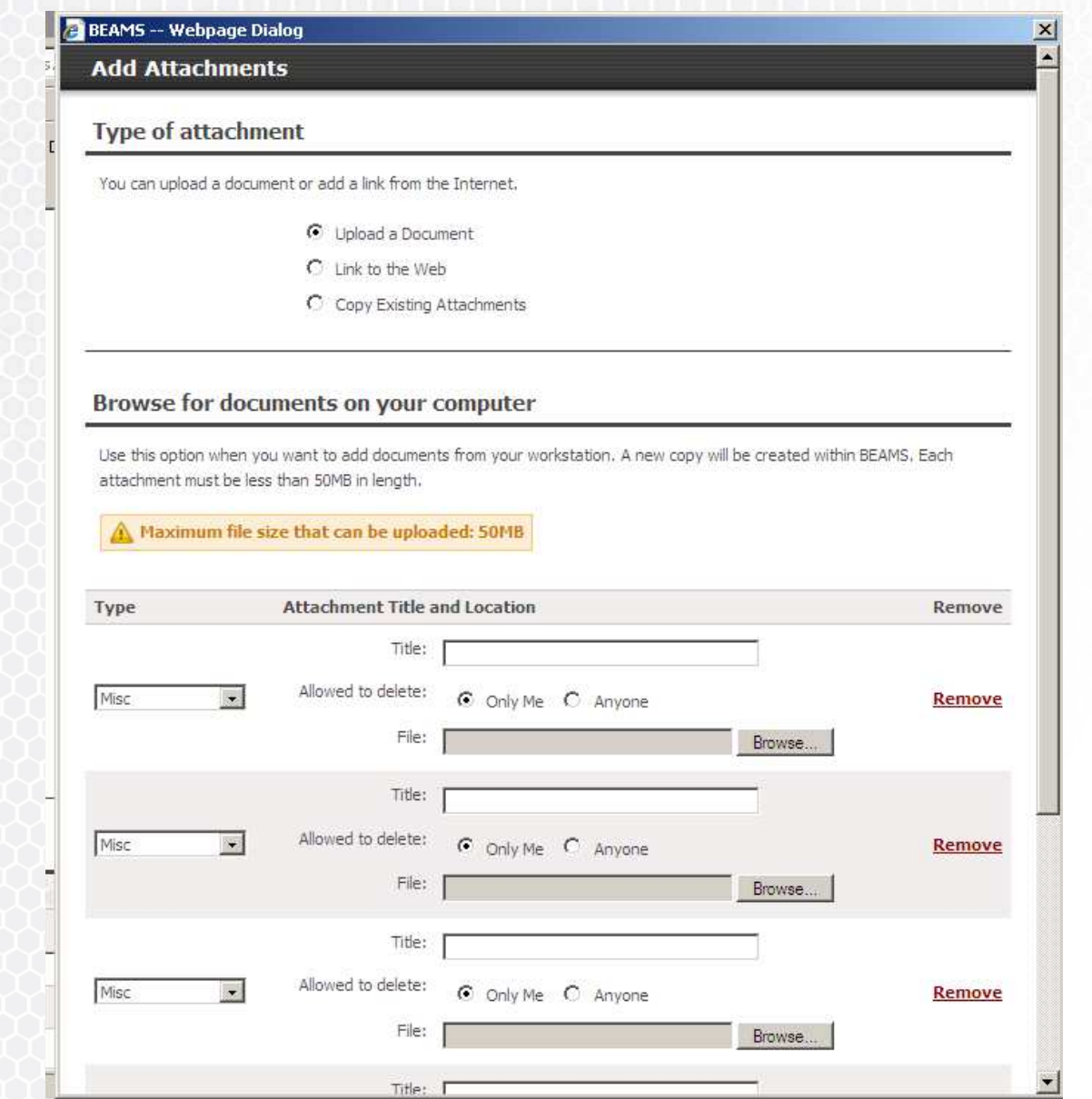

### **Document Attachment Naming Convention**

#### For PPAP Level 4 YNA requires the following elements:

- 1. PSW
- 2. IMDS
- 3. Drawing
- 4. ISO/TS Certificate for final Mfg Location.

Document attachment for PSW should be type MISC and have the following naming convention of **PSW PN Supplier**. Approved PSW's will be type PSW COVERSHEET and naming convention is **PSW(A) PN Supplier**. This will be done by SQD or DMO Associate, once they approved the PPAP documentation

## **Good to know for uploading files**

- **The You can add several files at once**
- All types of file should be Misc
- If you leave blank the field Title, the name that will appear as link in the document object will be the name of the file.
- Maximum File size that can be uploaded is 50 MB
- Preferred file type is PDF, but system can handle any type of file
- File can only be deleted by person who uploads information when Radio Button Only me is selected

## **Attributes to add in Document Object**

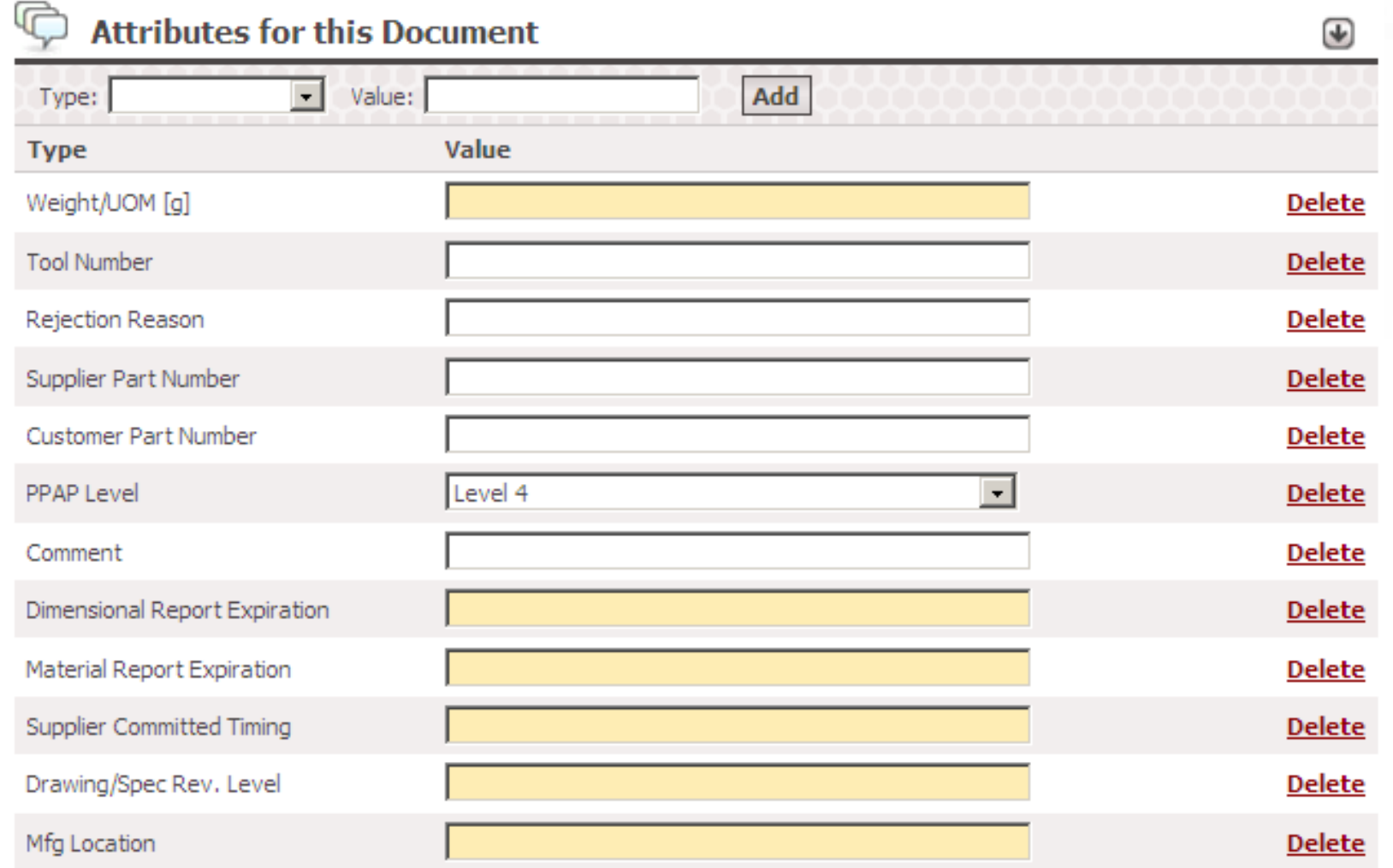

#### **Attributes for this Document**

**Weight/UOM [g].‐** Weight of the component in grams

- **Tool Number.‐** Identification of tool that is manufacturing part.
- **Rejection Reason.‐** Reason for SQE rejection
- **Supplier Part Number.‐** Part number that the supplier uses for this component
- **Customer Part Number.‐** P/N that the customer uses for this component (if Available)
- **PPAP Level.‐** Determine the specific requirements for each element. Can be from 1 to 5, we usually manage Level 3 or Level 4
- **Comment.‐** Any information that user might want to add
- **Dimensional Report Expiration.‐** Date that the Dimensional Report Expires
- **Material Report Expiration.‐** Date that the Material Report Expires
- **Supplier Committed Timing.‐** Date that the Supplier commits to deliver the documentation of the PPAP
- **Drawing/Spec Rev. Level.‐** Revision of the drawing of the component when PPAP was submitted
- **Mfg Location.‐** Location where the component is manufatured